# ERP<->CRM Arasındaki Veri Aktarımının Otomatik Yapılması

### Amaç

ERP<->CRM arasındaki veri aktarımının parametre verilerek Windows Görev Zamanlayıcı üzerinden otomatik yapılmasının sağlanmasıdır. Veri aktarımı için kullanılacak parametreler Logo CRM IntegrationWizard üzerinden oluşturulmaktadır.

#### Kurulum

### Kurulum Aşamaları

Logo CRM kurulum dizini açılır ve LogoCRMIntegrationWizar.exe yönetici olarak çalıştırılır.

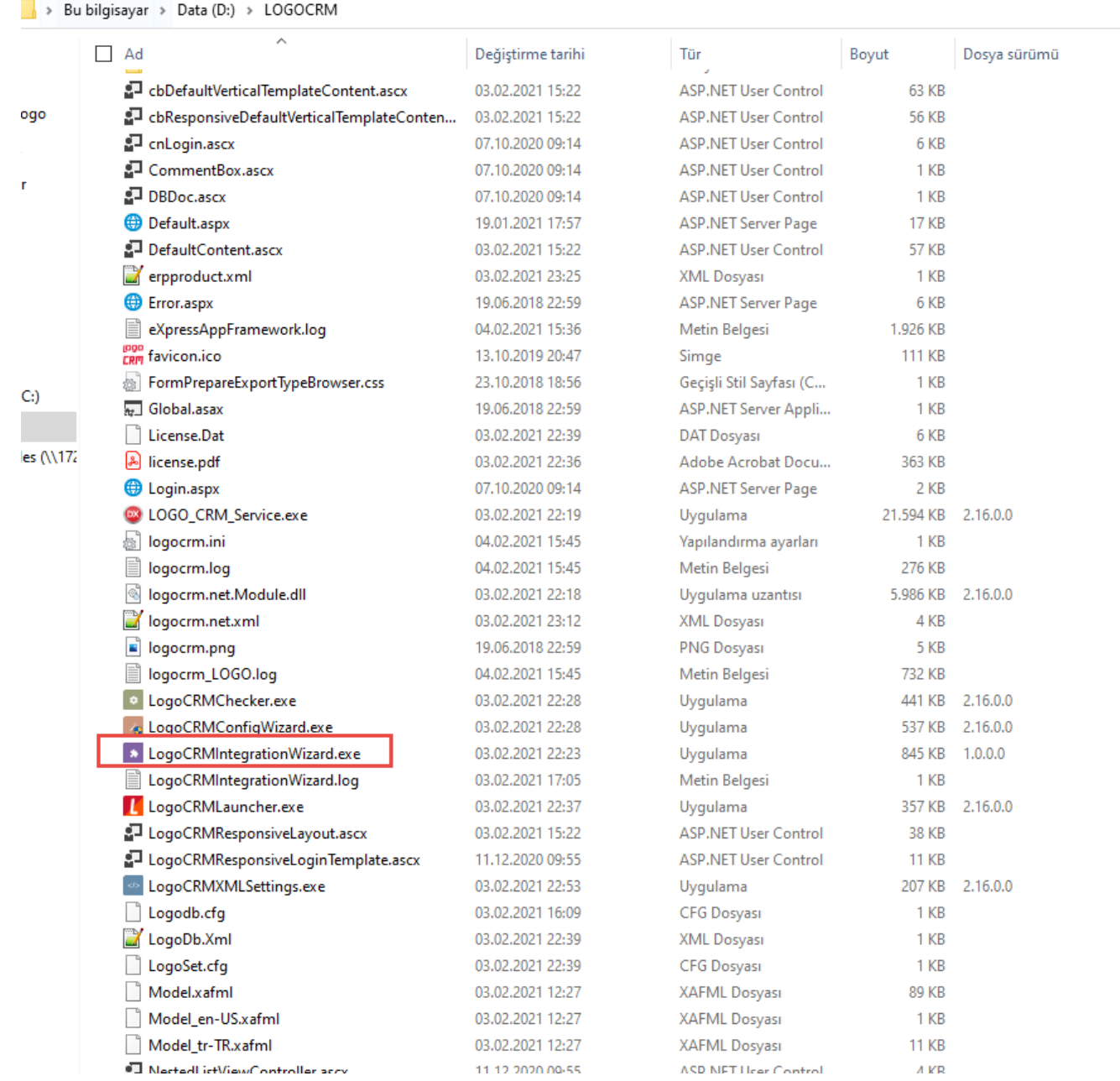

1- Kullanıcı, "LogoCRMIntegrationWizard.exe" uygulamasının başlangıç ekranındaki "İleri" butonuna tıklar.

İpucu

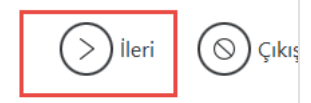

#### Entegrasyon Sihirbazı

Bu sihirbaz LogoCRM ERP entegrasyonu kurulumu ve opsiyonlarının doğru yapılması için size yardımcı olacak.

Tüm sistem kaynaklarına ve veritabanı ayarlarına eksiksiz erişim açısından, bu sihirbazı yönetici olarak çalıştırmış olmanız tavsiye edilir.

) -<br>Sihirbaz adımları boyunca bilgi girişi yaptığınız alanların üzerine farenizi getirin ve çok kısa süre bekleyin. O alanla ilgili faydalı bilgiler göreceksiniz. Bilgi Başlamadan önce, Logo CRM'in ERP entegrasyonunu nasıl gerçekleştirdiği ve izlediği yol hakkında daha fazla bilgi sahibi olmak için bir doküman incelemenizi öneriyoruz. Bu dokümanı aşağıdaki butona tıklayarak inceleyebilirsiniz.

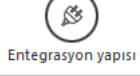

2- Sistem, "Ne yapmak istiyorsunuz?" başlıklı ekranı görüntüler. ERP CRM arasında veri aktarımı yapmak istiyorum seçilir ve ileri butonu tıklar.

Logo CRM Ne yapmak istiyorsunuz?  $\bigotimes\limits_{}^{\curvearrowleft} \bigcirc$  Yeni bir ERP entegrasyon bağlantısı oluşturmak istiyorum. Bu seçenek ile mevcut Netsis/Tiger/Go ürünlerine yeni bir bağlantı oluşturup, varolan cari hesap ve malzemelerinizi Logo CRM'e aktarabilirsiniz. Object servislerin testi, veritabanı bağlantıları ve diğer ayarları adım adım gerçekleştirebilirsiniz. ○ Varolan bir entegrasyon bağlantısını değiştirmek istiyorum. Daha önce tanımladığınız bir entegrasyon setiniz var ise, bu seçenek ile tüm ayarlarını değiştirebilir, servis ve veritabanı bağlantıla test edebilirsiniz.  $\mathbb{R}$ @ ERP <-> CRM arasında veri aktarımı yapmak istiyorum. Tanımlı olan bir ERP bağlantısı üzerinde, malzeme/stok, firma, birimler ve hizmetlerin, Logo CRM'den ERP'ye veya ERP'den LogoCRM'e aktarımını sağlayabilirsiniz. Bu sihirbaz üzerinde yapacağınız aktarımlar web arayüzden daha hızlı olur.

3- Sistem, "Lütfen bir seçim yapınız" başlıklı ekranı görüntüler. Kullanıcı, entegrasyonu yapmak istediği entegrasyon setlerinden birini seçer ve "İleri" butonuna tıklar.

#### $\bigodot$  lleri  $\left(\right\right)$ Geri  $(\, \odot \,)$  Çıkış

### Lütfen bir seçim yapınız

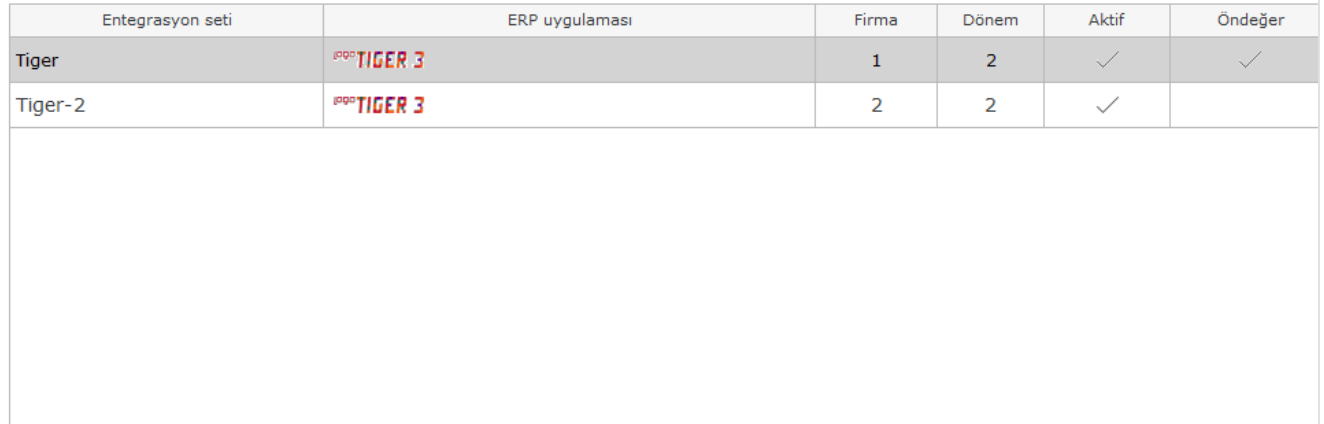

4- Sistem, "İçe aktarım filtreleri" başlıklı ekranı görüntüler. Malzeme/stok, cari hesap ve hizmet aktarım filtresi yapılacaksa where koşuluna denk gelecek şekilde yazılır ve ileri butonuna tıklar.

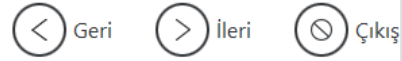

### İce aktarım filtreleri

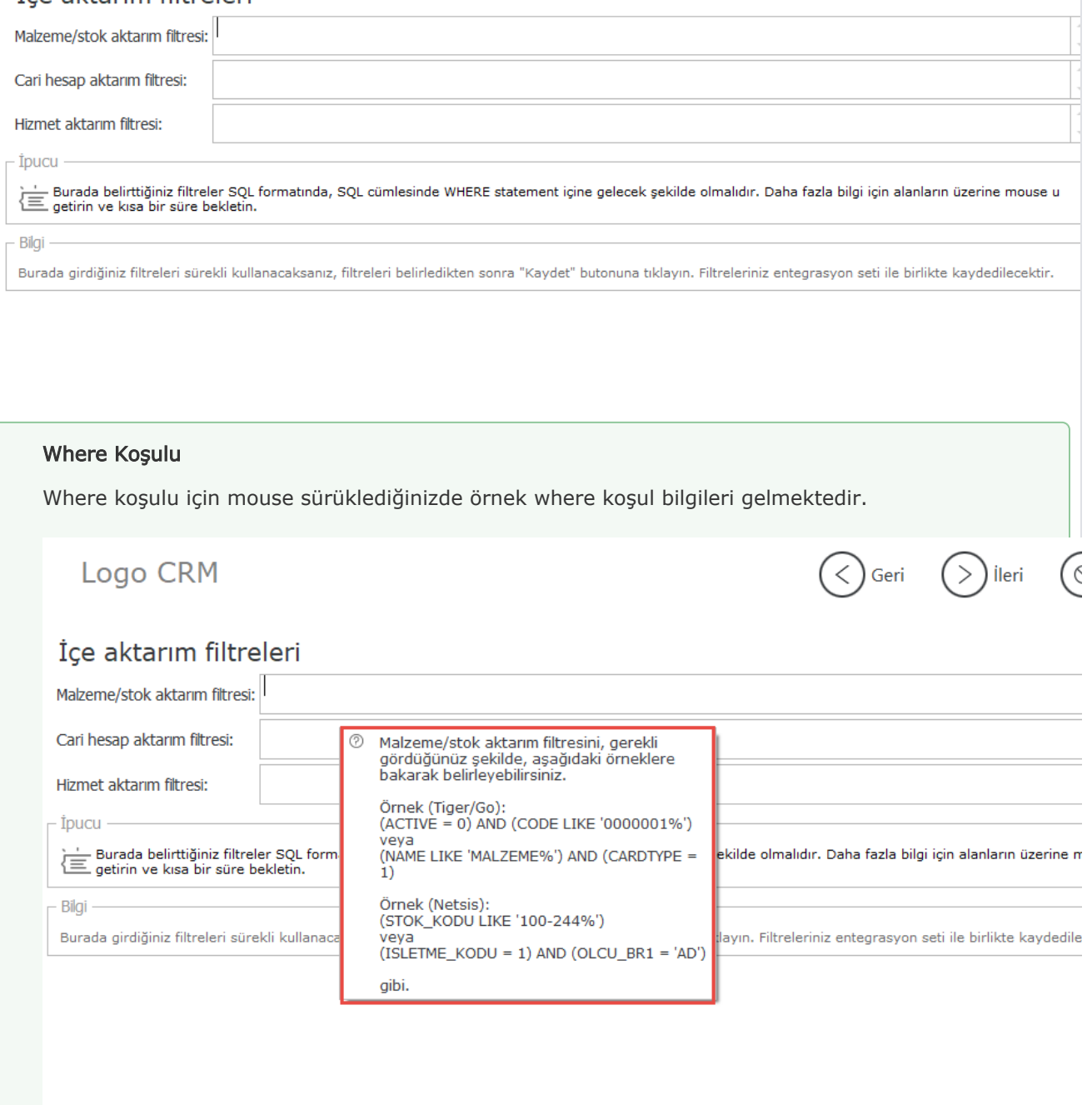

5- Sistem, "Aktarım seçenekleri" ekranını görüntüler. Kullanıcı, "Aktarım yönü", "Veri senkronizasyon seçeneği", "Aktarım nesneleri" bölümlerinde seçimlerini yapar ve "İleri" butonuna tıklar.

 $\bigodot$  Geri  $\bigodot$  İleri  $\bigodot$  Çıkış

### Aktarım seçenekleri

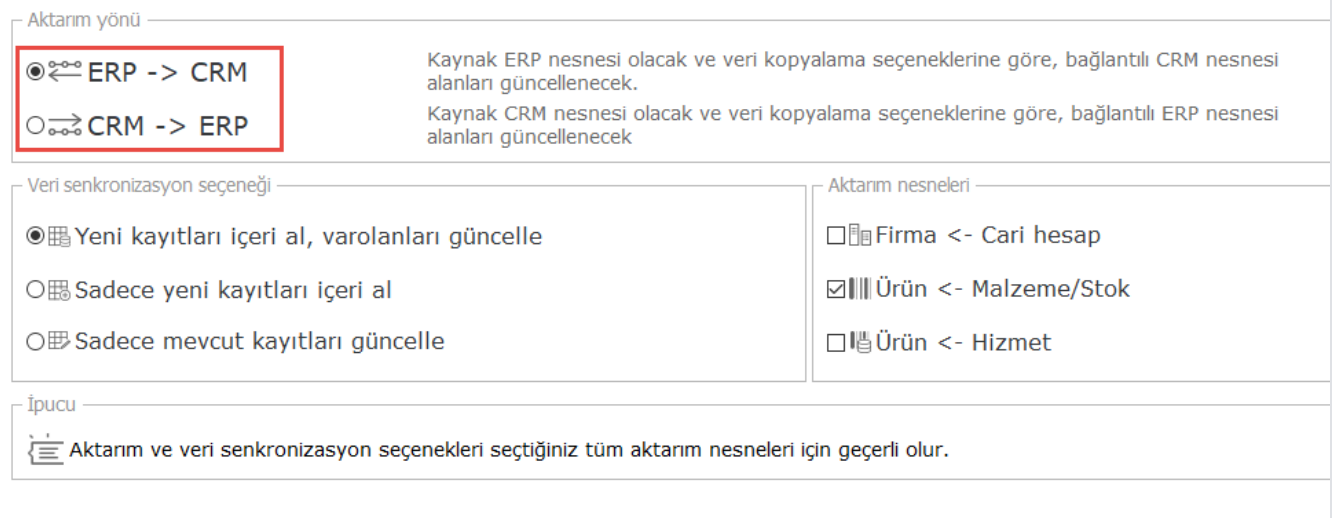

6- Sistem, "Aktarım" ekranını yeni eklenecek olan "Parametre dosyası oluştur" seçeneği ile birlikte görüntüler.

Aktarım

Bilgi

Veri aktarımı için tüm ayarlarınız hazır. Artık veri aktarımını başlatabilirsiniz. Aktarım esnasında veri tutarlılığı açısından IIS restart işlemi yapmayınız.

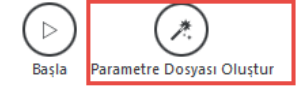

7- Kullanıcı, "Parametre dosyası oluştur" seçeneğine tıklar. Sistem, girilen alanların tamamını parametre dosyasının içerisine bilgi olarak ekler. Kullanıcı, oluşan parametre dosyasını bilgisayarında istediği bir yere kaydeder.

 $\langle \, \rangle$  Geri  $(\circledcirc)$  Çıkış

#### $\bigcirc$  Çıkış Logo CRM  $\langle$   $\rangle$  Geri Aktarım **A** Farklı Kaydet  $\times$  $\uparrow \xrightarrow{\text{in} \bigoplus} \rightarrow \text{ Bu bilgisayar } \rightarrow \text{ Windows (C:)}$ Ara: Windows (C:) م  $\angle$  $\ddot{\phantom{0}}$  $\circ$ Düzenle **v BEE**  $\bullet$ Yeni klasör Ad Değiştirme tarihi Tür Boyut Hızlı erişim android 30.01.2020 16:17 Dosya klasörü OneDrive - Logo Hasret Eğitim 10.08.2020 12:58 Dosya klasörü **HPSDM** 23.05.2019 07:26 Dosya klasörü **Bu bilgisayar** Dosya klasörü inetpub 10.06.2019.14:30 3D Nesneler 03.02.2021 15:44 Intel Dosya klasörü 图 Belgeler Kullanıcılar 28.01.2020 09:46 Dosya klasörü Indirilenter LOGO 11.06.2019 13:30 Dosya klasörü **Masaüstü** map 27.12.2019 13:46 Dosya klasörü Müzikler **MSOCache** 16.06.2020 13:50 Dosya klasörü **Netsis** 29.07.2019 15:44 Dosva klasörü  $R$ esimler OneDriveTemp 27.07.2020 08:56 Dosya klasörü Videolar PerfLogs 16.06.2020 09:23 Dosya klasörü <sup>"</sup> Windows (C:) Program Dosyaları (x86) 03.02.2021 11:36 Dosya klasörü  $\Box$  Data (D:) Program Files 03.02.2021 23:30 Dosya klasörü ProgramData 04.02.2021 17:36 Dosya klasörü **Ağ** SoftPaqDownloadDirectory 23.05.2019 07:26 Dosya klasörü Dosva adı: LogoCRMInte nWizard ParametreDosvasi.txt  $\ddot{\phantom{0}}$ Kayıt türü: Text files (\*.txt) Kaydet ∧ Klasörleri Gizle İptal  $\frac{d\mathbf{r}}{d\mathbf{r}}$  |  $\begin{bmatrix} 1 & 0 \\ 0 & 1 \end{bmatrix}$  = | Windows (C:) Dosya Giris Paylas Görünüm  $\frac{1}{20}$  Kes The Yeni öğe \*  $\mathbb{Z}$  Aç $\mathbb{Z}$ Tümünü seç o T ⊀ 全 W Yolu kopyala Düzenle ₹ Kolay erişim ▼ Hiçbirini seçme Hızlı erişime Kopyala Yapıştır Taşıma Kopyalama Sil Yeniden Yeni Özellikler Kısayolu yapıştır  $\bullet$  Geçmiş **PR** Diğerlerini seç sabitle hedefi hedefi adlandır klasör Seç Pano Düzenle Yeni Āç ۵Ė > Bu bilgisayar > Windows (C:)  $\Box$  Ad Değiştirme tarihi Tür Boyut Hızlı erisim 30.01.2020 16:17 Dosya klasörü OneDrive - Logo 10.08.2020 12:58 Dosya klasörü 23.05.2019 07:26 Dosya klasörü **Bu bilgisayar** 10.06.2019 14:30 Dosya klasörü 3D Nesneler 03.02.2021 15:44 Dosya klasörü 图 Belgeler 28.01.2020 09:46 Dosya klasörü Indirilenter 11.06.2019 13:30 Dosya klasörü **Masaüstü** 27.12.2019 13:46 Dosya klasörü 16.06.2020 13:50 Dosya klasörü Müzikler 29.07.2019 15:44 Dosya klasörü  $R$ esimler 27.07.2020 08:56 Dosya klasörü **图** Videolar 16.06.2020 09:23 Dosya klasörü  $\stackrel{\cdot}{=}$  Windows (C:) 03.02.2021 11:36 Dosya klasörü  $\Box$  Data (D:) 03.02.2021 23:30 Dosya klasörü Intermat Files (\\172 04.02.2021 17:36 Dosya klasörü 23.05.2019 07:26 Dosya klasörü **Ağ** 23.05.2019 07:26 Dosya klasörü Temp 09.03.2020 15:15 Dosya klasörü 26.01.2021 21:37 Dosya klasörü Windows ☑ LogoCRMIntegrationWizard\_ParametreDosy... 04.02.2021 17:56 Metin Belgesi  $1 K B$

#### Parametre Dosyası

#### Parametre Dosyaları

Oluşan parametre dosyasını bilgisayarında istediği bir yere kaydettikten sonra metin dosya içerisine baktığınızda Logo CRM Integration Wizard da ilerlediğiniz adım seçenekleri ve parametre bilgileri bulunur. Bundan sonraki aşamada Windows Görev Zamanlayıcı ile parametre dosyanın bulunduğu dizini tanıtmak yeterli olacaktır.

#### Örnek Parametre Metini

Örnek olarak ayarlanmış parametre metin bilgisi. Logo CRM adımlarınıza göre kendi ayarlarınızda farklılık gösterir.

[LogoCRMIntegrationWizard\\_ParametreDosyasi.txt](https://docs.logo.com.tr/download/attachments/50688553/LogoCRMIntegrationWizard_ParametreDosyasi.txt?version=1&modificationDate=1612451163300&api=v2)

### Windows Görev Zamanlayıcı

ERP ile CRM arasındaki veri senkronizasyonu girilen parametrelere göre istenilen zaman aralıklarında veya zamanda otomatik olarak gerçekler.

### Windows Görev Zamanlayıcı Tanımlanması

#### Windows Görev Zamanlayıcısı

1. ERP ile otomatik veri senkronizasyon işleminin yapılabilmesi için Windows Görev Zamanlayıcısı (Windows Task Scheduler) kullanılmaktadır. Windows Görev Zamanlayıcısı (Windows Task Schedular) istenilen zaman aralıklarında, belirli kurallara göre çalışmış olur. Windows Görev Zamanlayıcısı (Windows Task Scheduler) üzerinden senkronizasyonun belli kurallar çerçevesinde yapılabilmesi için; ".exe" 'nin parametre ile çalışması sağlanır. ".exe" 'nin sonuna verilecek bilgi; parametre dosyasının adresi olur. ".exe" Windows tarafından tetiklendiğinde, parametre dosyası okunur ve ona göre çalışır.

#### Bilgilendirme

Ntss Özellik Yapılandır Windows10 olarak seçilmesi önerilir. Bazı durumlarda Görev Zamanlayıcı Oluşturma Windows 10 yapılandırma seçilmediğinden çalışmayabilir.

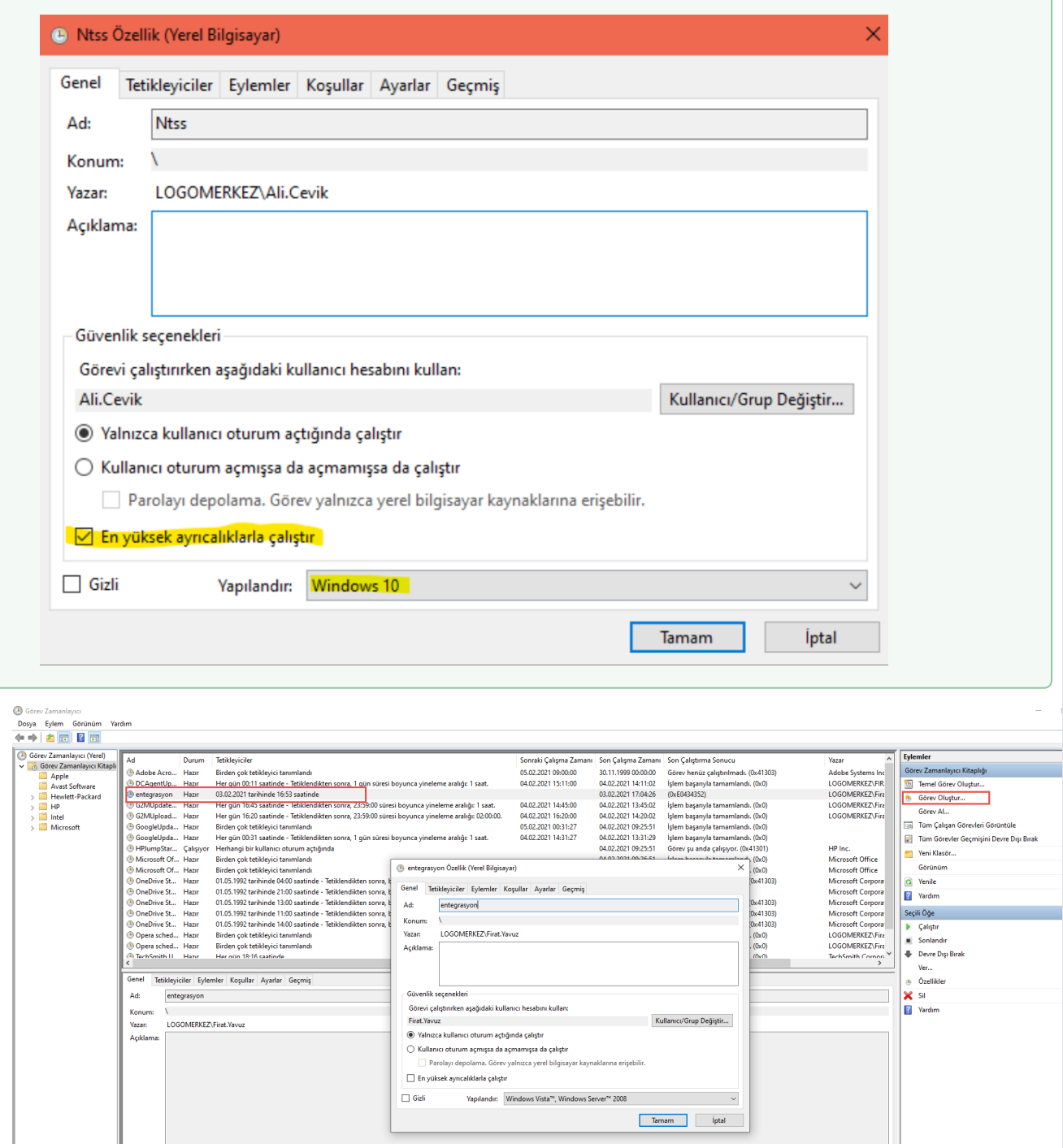

2. Oluşturulan Windows Görev Zamanlayıcısı (Windows Task Scheduler) Tetikleyiciler kısmından zamanlama verilir ve ayarlar kısmından tarihsel parametre seçilir.

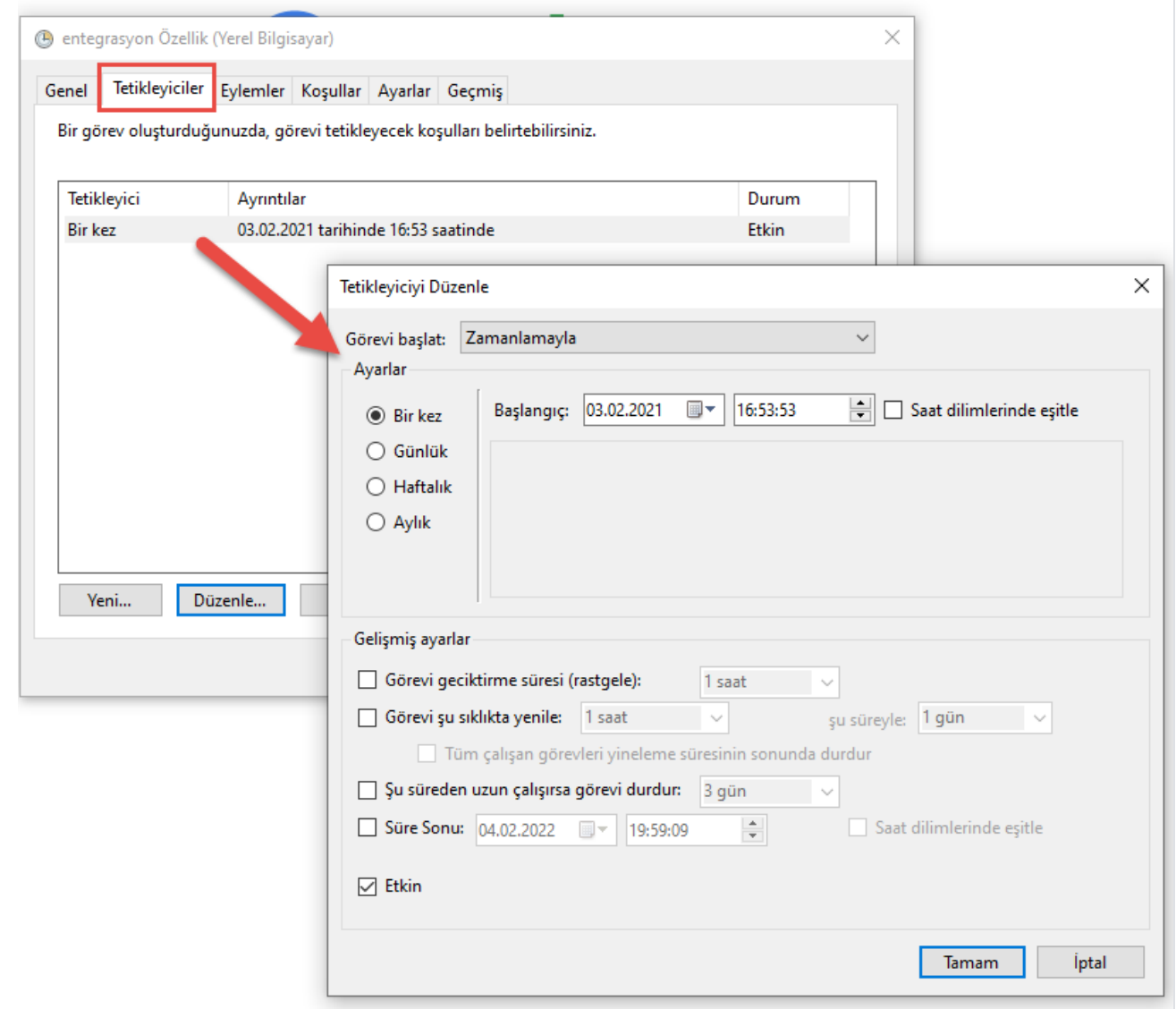

3. Parametre dosyası; LogoCRMIntegrationWizard üzerinden oluşmuş dosya formatında olur. Kullanıcı isterse LogoCRMIntegrationWizard üzerinden oluşmuş dosyadaki bilgilerin içeriklerinde düzenleme işlemi yapar. 1.adımda Program/komut dosyasına, Logo CRM Integration Wizard.exe dosya yolu eklenir. 2. adımda Bağımsız değişkenler ekle (isteğe bağlı) kısmına Logo CRM Integration Wizard.txt metin bilgisi eklenir. Aktarım işlemi gerçekleştikten sonra işlem detayı log olarak tutulur. "Başla" butonuna tıklandığında karşılaşılan özet bilgiler otomatik aktarımda da log olarak gösterilir. Her aktarımda ayrı bir log dosyası oluşur. Aktarımda hata alınıp alınmadığı zaman aralıkları bazında tutulmuş olur. Bu tutulacak log dosyasının yeri; LogoCRM kurulum dizinin altında olur.

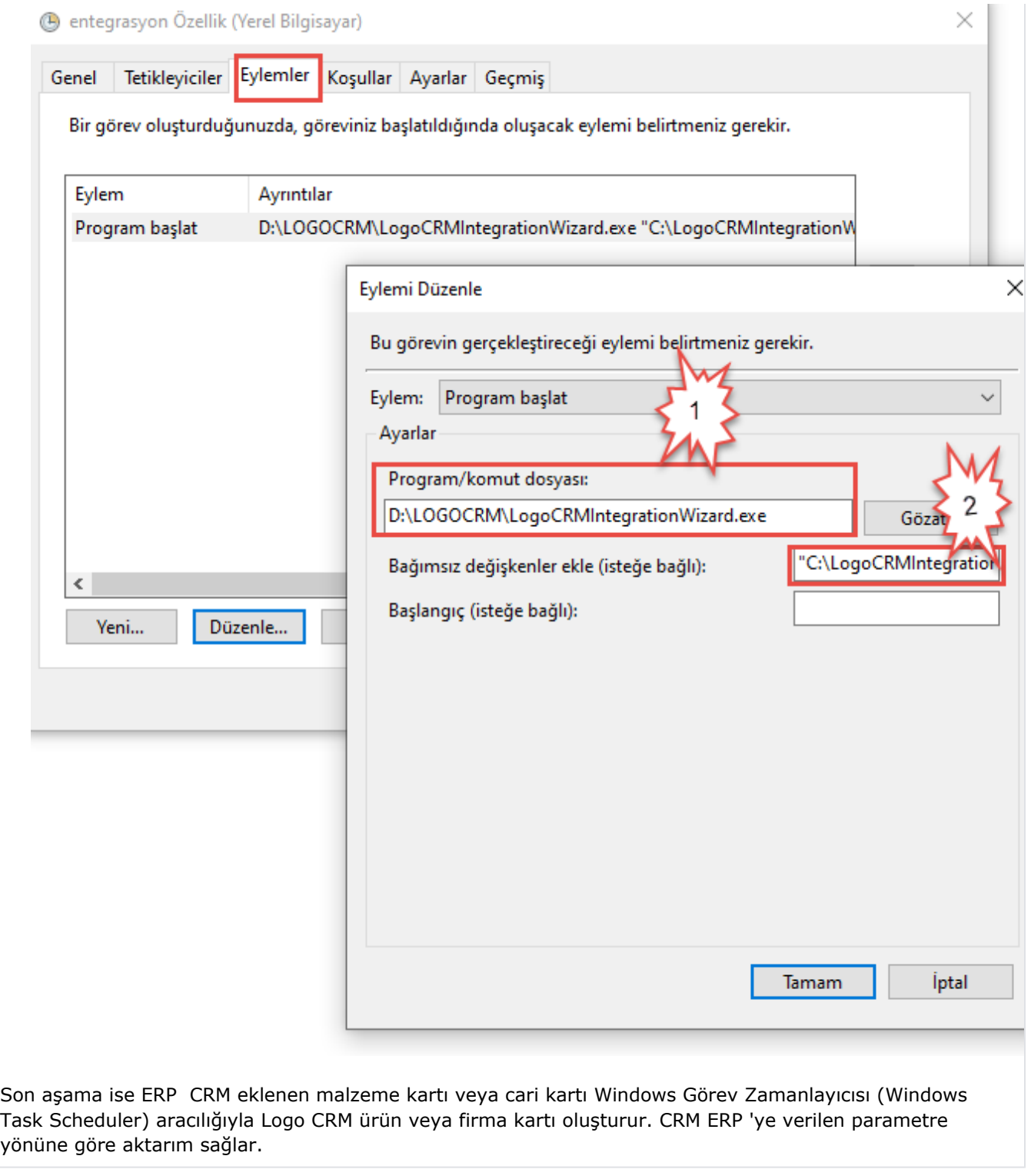